## Email configuration in SAM PuttLab

To send emails directly from the SAM PuttLab software a valid email account has to be configured in the email settings.

To do this go to the Program Settings and then to section "Email (Report)":

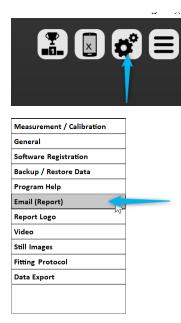

In the settings page click the option: "Directly send emails from PuttLab (SMTP)"

| C Use MAPI to send Emails                                                                                                    |                 |
|----------------------------------------------------------------------------------------------------|-----------------|
| With MAPI protocol emails will be sent through your default Email<br>Client account (Outlook, Thunderbird)                   | Test MAPI Email |
| <ul> <li>Directly send emails from PuttLab (SMTP)</li> </ul>                                                                 |                 |
| To send emails by SMTP protocol you need to fully configure your email<br>account in PuttLab (Mail server and password etc.) | Configure SMTP  |

Then press the button "Configure SMTP"

In the following dialog all relevant email account settings have to be entered.

The account settings come from your email provider, at least you need to know your user name (in most cases this is just the full email address) and your password.

| Email Account Settings X                                 |                            |  |  |  |  |  |  |
|----------------------------------------------------------|----------------------------|--|--|--|--|--|--|
| Enter your email account data for sending emails (SMTP): |                            |  |  |  |  |  |  |
| SMTP Server settings                                     |                            |  |  |  |  |  |  |
| Host/Server:                                             | smtp.scienceandmotion.com  |  |  |  |  |  |  |
| User (full email):                                       | player@scienceandmotion.de |  |  |  |  |  |  |
| Password:                                                | ******                     |  |  |  |  |  |  |
| Server Port:                                             | 587 💌                      |  |  |  |  |  |  |
| Authentication type:                                     | StartTLS 🔹                 |  |  |  |  |  |  |
| Sender information                                       |                            |  |  |  |  |  |  |
| Name: SAM Player                                         |                            |  |  |  |  |  |  |
|                                                          |                            |  |  |  |  |  |  |
| Send Test Email                                          |                            |  |  |  |  |  |  |
|                                                          |                            |  |  |  |  |  |  |
| OK Cancel                                                |                            |  |  |  |  |  |  |

To make it easier for you to use this configuration form the data for the most common email providers is listed in the table below:

| Email Provider | Host/Server           | Server Port | Authentication Type |
|----------------|-----------------------|-------------|---------------------|
| Google (Gmail, | smtp.gmail.com        | 587         | StartTLS            |
| Googlemail)    |                       | or          |                     |
|                |                       | 465         | SSL/TLS             |
| Hotmail        | smtp-mail.outlook.com | 587         | StartTLS            |
| Outlook.com    | smtp.live.com         | 587         | StartTLS            |
| iCloud.com     | smtp.mail.me.com      | 587         | StartTLS            |
| AOL            | smtp.aol.com          | 587         | StartTLS            |
| me.com         | smtp.mail.me.com      | 587         | StartTLS            |
| Yahoo          | smtp.mail.yahoo.com   | 587         | StartTLS            |
| Comcast        | smtp.comcast.net      | 587         | StartTLS            |
| Mail.com       | smtp.mail.com         | 587         | StartTLS            |

**For Googlemail** the following option in Google settings needs to be set: **Allow less secure apps** needs to be switched on.

This can be done with this link when you are logged in to Google: <u>https://myaccount.google.com/lesssecureapps?pli=1</u>